附件 2

# 2023 版中国品牌价值评价申报系统 填报说明 (申报单位)

中国品牌建设促进会

2023 年 11 月

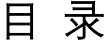

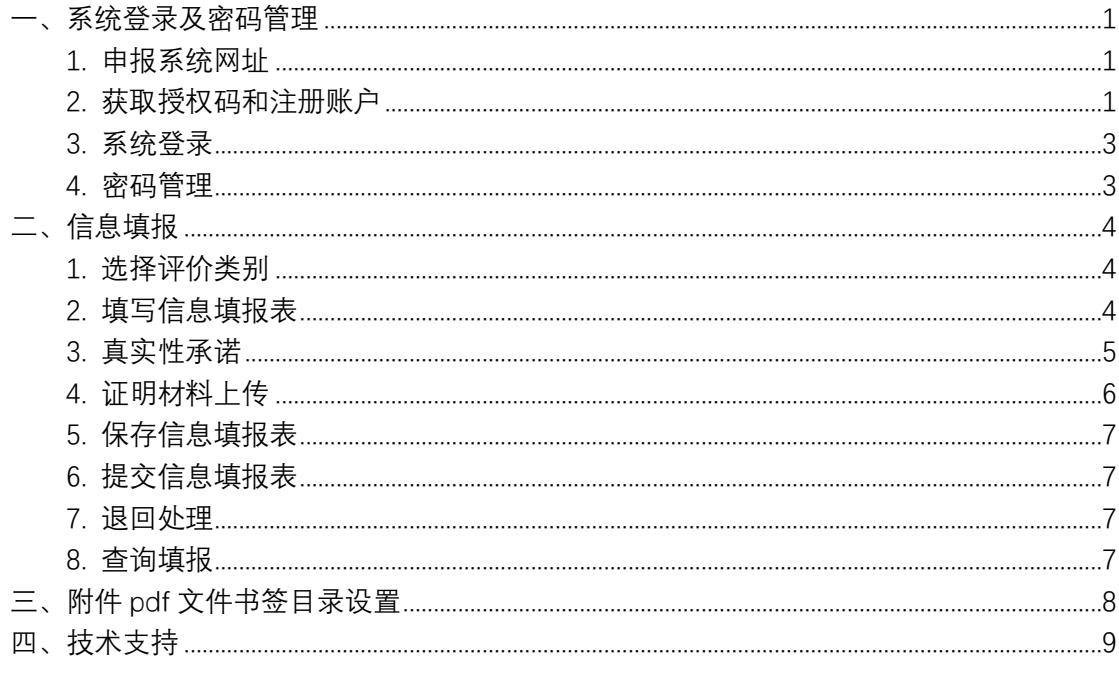

#### <span id="page-2-0"></span>**一、系统登录及密码管理**

## <span id="page-2-1"></span>1. 申报系统网址

可登陆中国品牌建设促进会网站(http://www.ccbd.org.cn),点击"2023 年 中国品牌价值评价工作通知",进入 2023 版"中国品牌价值评价申报系统",也可 在浏览器中输入 http://sso-ccbd.e-cert.com.cn/

登录界面如下:

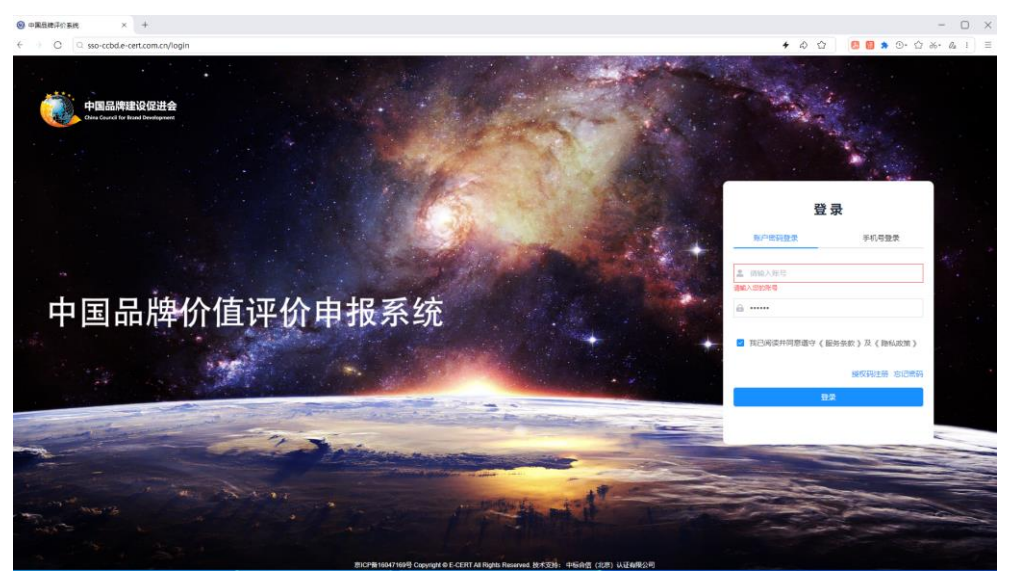

# <span id="page-2-2"></span>2. 获取授权码和注册账户

本申报系统已开放注册功能,请参评单位与推荐单位或主办单位联系,获取 授权码,用授权码进行注册。

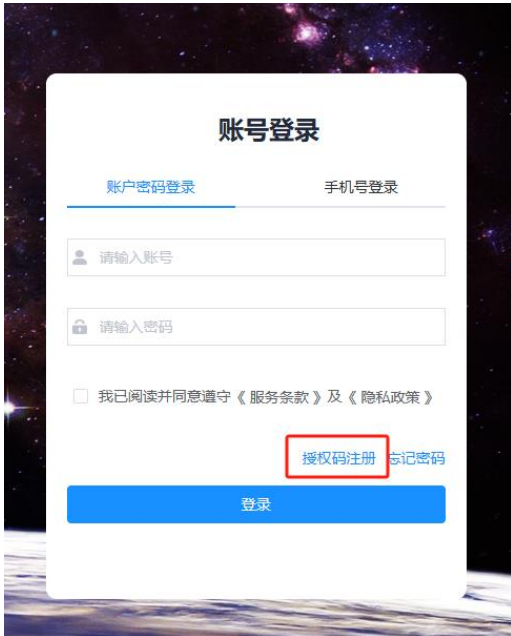

点击首页"授权码注册",输入获取的授权码,并填写注册信息。 点击"注册",注册成功后显示账户,初始密码会发送至注册手机号码和邮箱。

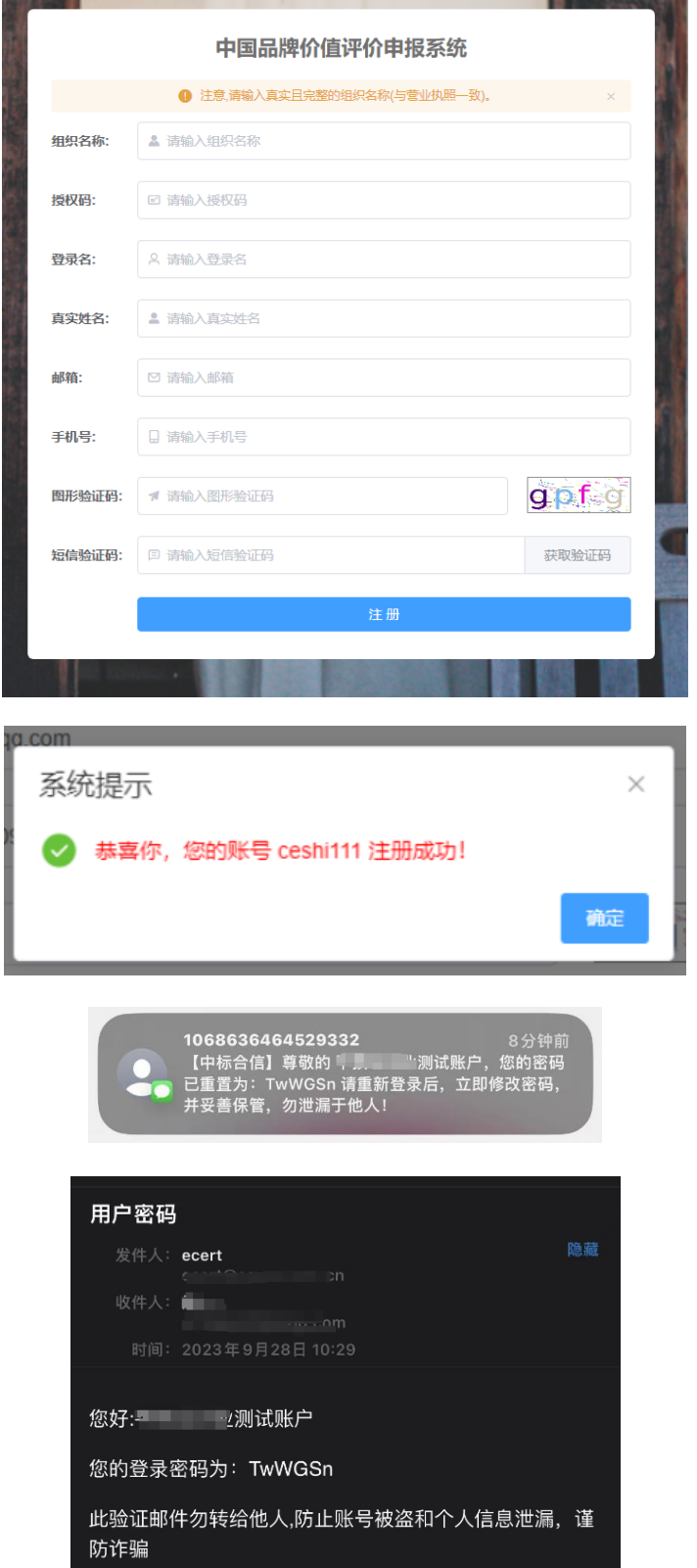

## <span id="page-4-0"></span>3. 系统登录

在登录界面上可通过账户和密码、手机号验证码任一方式登录,点击"登录", 即可进入系统默认菜单填报介绍。登录后如下:

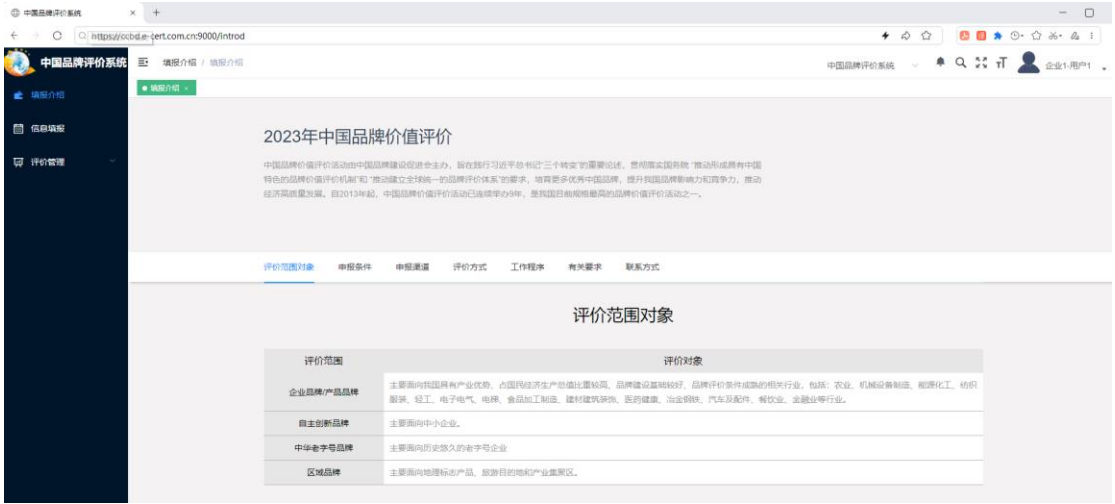

## <span id="page-4-1"></span>4. 密码管理

如需修改登录密码,请点击页面右上角的"\*",在下拉菜单中点击"个人中心"。

![](_page_4_Picture_5.jpeg)

打开个人中心后,点击密码右侧的"更改"按钮,即弹出更改登录密码的窗口, 按提示依次输入原密码、新密码、确认新密码,点击"确定"完成密码修改。下次 登录使用新密码登录即可。

![](_page_4_Picture_52.jpeg)

如参评单位忘记密码,可点击登录页"忘记密码"按钮,即忘记密码窗口,按

提示依次输入手机号或邮箱、输入验证码、输入密码、再次输入密码,点击"重置 密码"完成。

![](_page_5_Picture_66.jpeg)

![](_page_5_Picture_67.jpeg)

## <span id="page-5-1"></span><span id="page-5-0"></span>**二、信息填报**

## 1. 选择评价类别

在登录后左侧菜单的信息填报中根据对应评价版块选择申报行业,如下:

![](_page_5_Picture_68.jpeg)

#### 注: 1. 每家参评单位只能提交 1 次, 同时仅可保存一个行业的申报表;

2. 更换行业仅限审核状态为"草稿"的申报表;如需更换,必须先删除

"评价管理-评价审批"中已进行过保存操作的填报表,再选择新的申报表。

![](_page_5_Picture_69.jpeg)

## <span id="page-5-2"></span>2. 填写信息填报表

参评单位选择相应的评价类别,点击"开始填报"后,即打开相应填报表。填 写界面如下:

![](_page_6_Picture_53.jpeg)

注意:

(1)每一页面填完之后,请点击该部分右上角的"保存"按钮及时进行保存;

![](_page_6_Picture_3.jpeg)

(2)所有带"\*"的指标项均须填写或选择,否则无法保存或提交。

#### <span id="page-6-0"></span>3. 真实性承诺

参评单位确认指标项部分填写完整、无误后,点击页面右上部分的" <sup>预览</sup> "按 钮,可浏览填写的基本信息、真实性承诺全部指标信息。如下:

![](_page_6_Picture_54.jpeg)

请参评单位通过浏览器的打印功能直接进行打印,并在打印出的纸质材料的 填报数据真实性承诺处,加盖公章并请相关负责人签字。

![](_page_6_Picture_55.jpeg)

同时,另存为 PDF 时需勾选背景图形。

![](_page_7_Picture_50.jpeg)

盖章签字后的完整材料,请扫描为 pdf 文件, 在填报页面的真实性承诺部分 上传该文件。如下:

![](_page_7_Picture_51.jpeg)

## <span id="page-7-0"></span>4. 证明材料上传

为便于专家查阅相关证明文件,请参评单位将证明文件保存为 1 个 pdf 文 件,并在其中添加可跳转链接的书签目录(具体方法见第三章),上传到填报页 面的真实性承诺部分。如下:

![](_page_7_Picture_52.jpeg)

#### <span id="page-8-0"></span>5. 保存信息填报表

保存后的填报表,可通过首页左侧菜单评价管理中的"评价审批",在"待办" 中查看。如继续编辑,点击任一填报项目右侧的"处理"按钮,即可继续进行填报。

![](_page_8_Picture_77.jpeg)

#### <span id="page-8-1"></span>6. 提交信息填报表

参评单位确认所有填报信息、真实性承诺和相关证明文件完整无误后,请点 击填报页面右上角的"提交"按钮,即可将该信息填报表提交到推荐单位处。

<span id="page-8-2"></span>注意:请参评单位在提交前务必确认信息完整无误,提交后将无法自主撤回。

#### 7. 退回处理

参评单位提交信息填报表后, 推荐单位或主办单位在资料初审的过程中, 如 果发现有资料存在缺项或疑问等,可能会对信息填报表进行退回,请申报单位补 充或确认相关信息或证明材料。退回的填报表,将在首页左侧菜单"评价管理"中 的"评价审批",在"待办"中显示,这里可以点击"记录"查看驳回意见,再点击"处 理",进入填报页面,补充相关信息或材料后,按前述流程再次提交。

![](_page_8_Picture_78.jpeg)

#### <span id="page-8-3"></span>8. 查询填报

参评单位提交的信息填报表,可前往评价管理中的"评价列表",查找符合条 件的填报表及审批记录。

![](_page_9_Picture_133.jpeg)

### <span id="page-9-0"></span>**三、附件 pdf 文件书签目录设置**

为便于专家查阅相关证明文件,请参评单位将证明文件保存为 pdf 格式,并 在其中添加可跳转链接的书签目录。书签目录添加方法如下(以某 pdf 阅读器为 例):

 $(1)$  打开 pdf 文件, 然后点击左侧的书签图标。

![](_page_9_Picture_4.jpeg)

(2)将页面翻到需要添加书签的位置,然后点击右侧的添加书签。

例如想建一个指向 30 页的书签, 就将 pdf 文件翻到 30 页, 然后点击添加书 签。

![](_page_9_Picture_7.jpeg)

![](_page_10_Figure_1.jpeg)

#### <span id="page-10-0"></span>**四、技术支持**

"中国品牌价值评价申报系统"由中标合信(北京)认证有限公司全程提供技 术支持,申报系统难免存在不足之处,敬请谅解。我们将在后续工作中持续对系 统进行改进!

感谢贵单位对 2023 年中国品牌价值评价工作的支持!